# <span id="page-0-0"></span>GEO – The Frilo Building Model

FRILO Software GmbH www.frilo.com info@frilo.com As of 07.06.2017

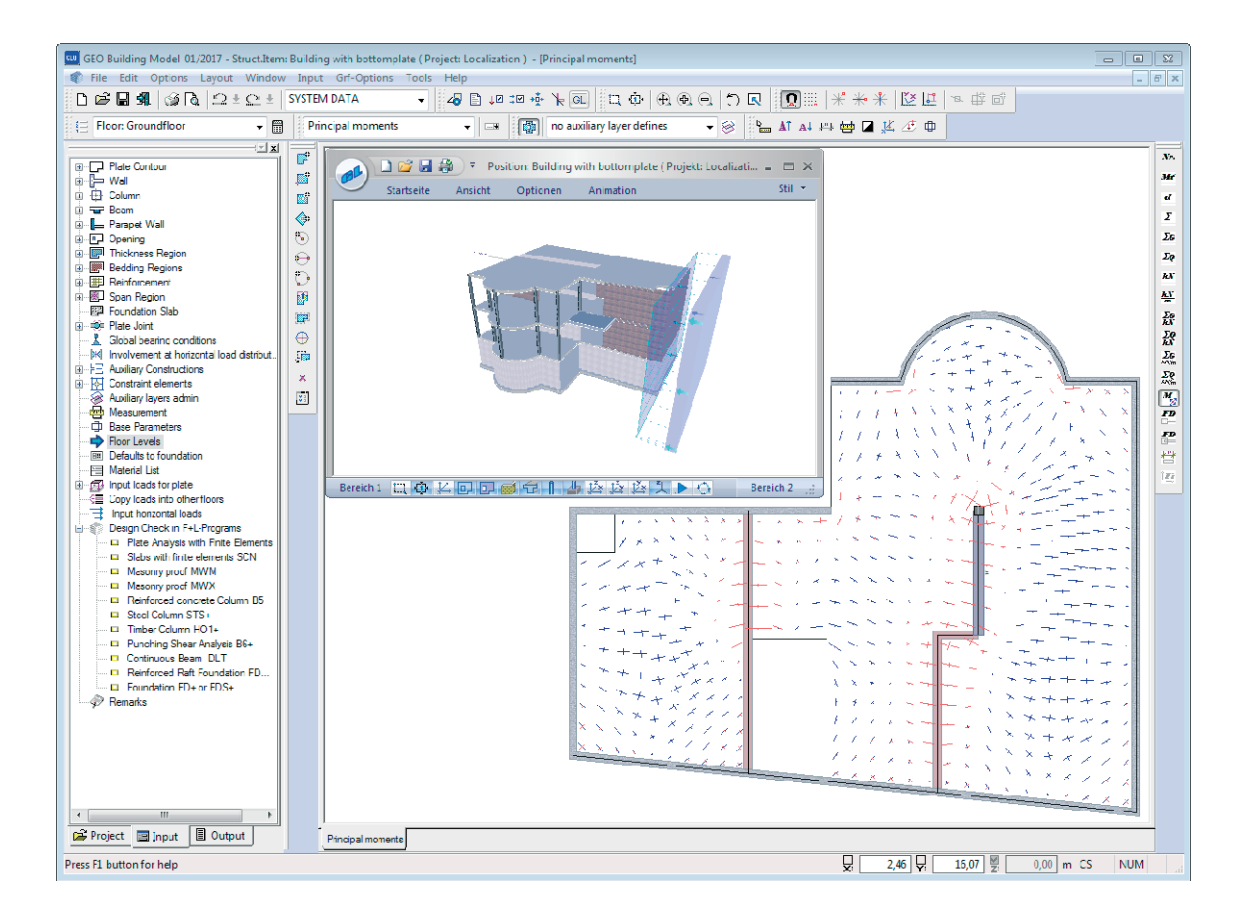

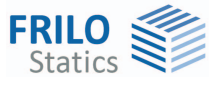

# GEO – The Frilo Building Model

#### **Contents**

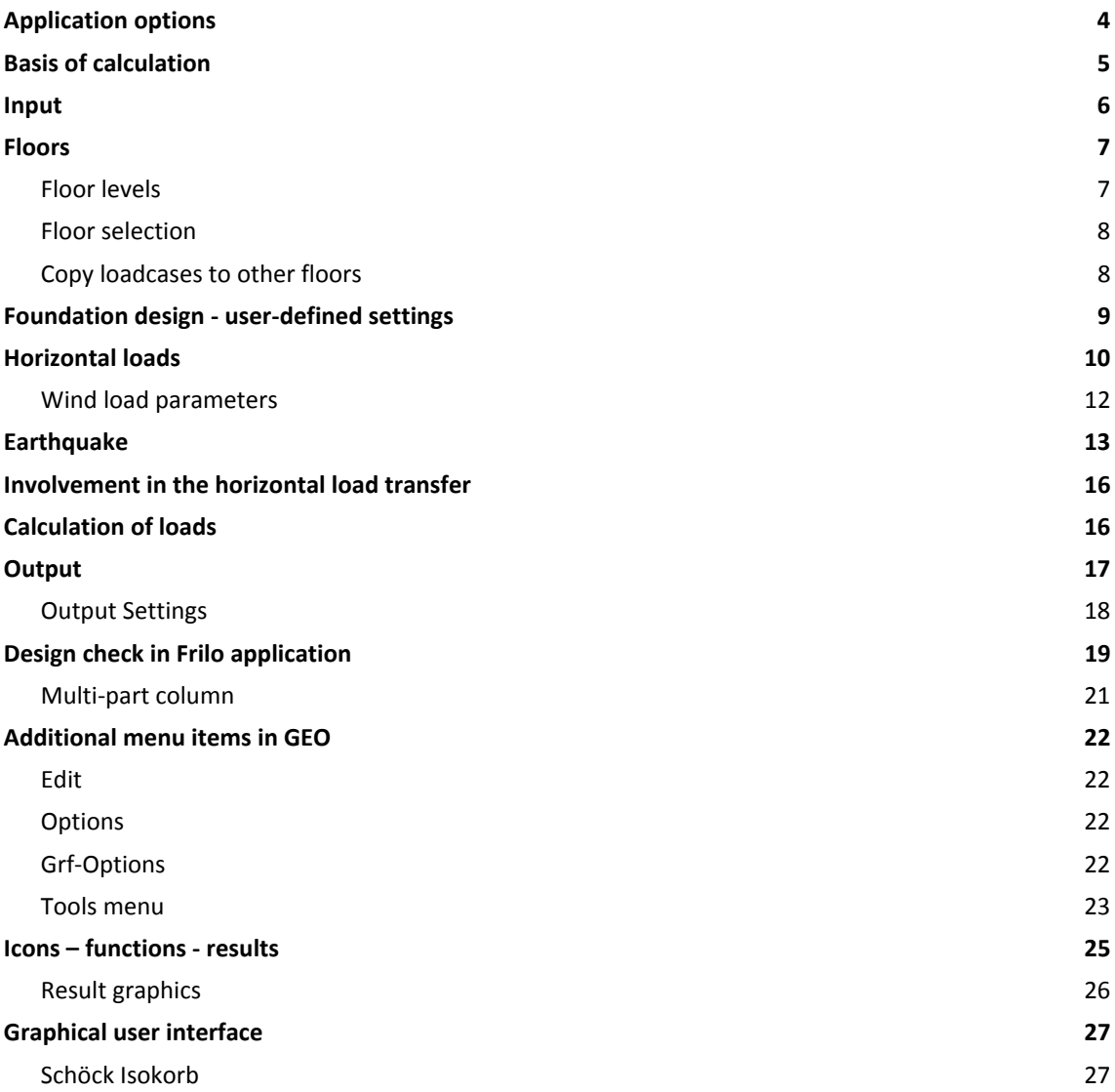

Further information and descriptions are available in the relevant documentations:

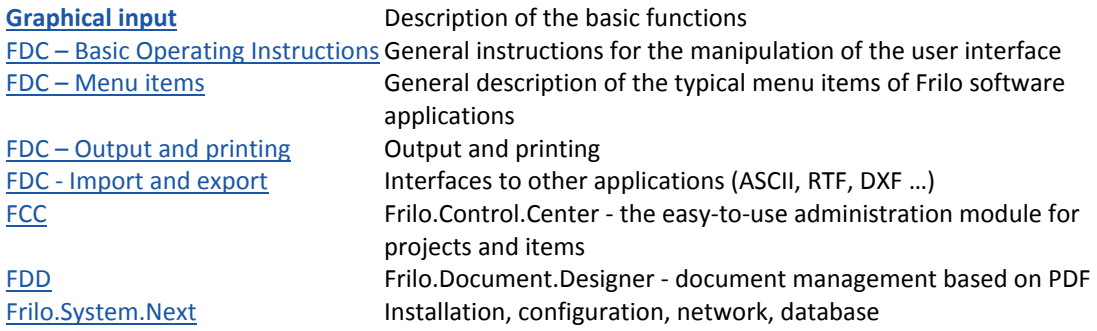

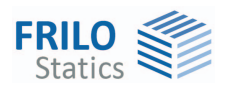

# <span id="page-3-0"></span>**Application options**

Typical buildings in solid construction are considered as complete load-bearing structures. You can enter data via a [graphical user interface,](#page-0-0) which you might know from the slab application PLT. You can import DXF files from CAD applications for each floor and use them as floor plans.

The data are recorded for each floor with all load-bearing components:

- Floor slabs with different areas (supporting direction, thickness, foundation and reinforcement areas)
- Walls (material, wall thickness)
- Columns
- $Beans$
- Parapets

A chain of walls with several sections of the same material is considered as a uniform wall pillar, unless otherwise defined by the user.

#### **General**

The software application assumes a "standard floor" with all typical constructive properties. After the definition of the floor, the user can copy it to create the next one. Optionally, the user can define a different floor plan for each floor or import a floor plan from a CAD application.

The details of each floor can be edited.

The foundations can be dimensioned by specifying the permissible soil pressure and the minimum dimensions and projections.

#### **Benefits**

#### **Pre-design**

- Fast calculation of loads for the foundations
- Well-structured representation of the load transfer, even in complex buildings
- **Inclusion of the calculation of stiffeners for horizontal loads**
- Pre-design of the load-bearing components (beams, walls, columns and foundations) and determination of the cross-sections in the first design phase

#### **Final design**

- Representation of the loads suitable for review, loads are shown separately for each floor and component as G, P and full loads
- Direct transfer of data to the software applications for the design of the individual components

#### **Reinforcement drawings**

 The As-values (FE plate) or the reinforcement layout can be exported from the design applications to CAD programs (Allplot by Nemetschek AG, -isb cad- Glaser) to create reinforcement drawings quickly and easily.

#### **Standards**

Reinforced concrete:

- DIN 1045 / DIN 1045-1
- **DIN EN 1992**
- ÖNORM B 4700
- ÖNORM EN 1992
- UNI EN 1992
- $B$  RS FN 1992
- **PN FN 1992**

Wind loads:

 New wind load standards DIN 1055-4 and EN 1991-1-4 (DIN, ÖNORM, BS)

Materials for steel columns as per:

- **DIN 18800**
- **DIN EN 1993**
- ÖNORM EN 1993
- **BS FN 1993**

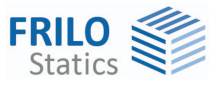

## <span id="page-4-0"></span>**Basis of calculation**

The bearing loads are calculated for each floor with the help of a FEM plate calculation and transferred to the floor below.

Basic structural deformations are not taken into account.

The base of a wall pillar is in a constant stress state due to vertical loads. Therefore, a constant linear load caused by these vertical loads is transferred to the next floor at the base of a wall pillar. This assumption is allowed if the centroid of all loads on a floor slab is approximately identical to the centroid of the transferred loads.

A first-order analysis is performed for state I.

As the calculation handles the individual floors from top to bottom, floor slabs suspended to the floor slab above cannot be considered.

Wall-type beams over several floors cannot be taken into account either.

A bracing calculation is only available for non-sway systems, because the horizontal loads on each floor level are split up according to the bending stiffness of the bracing components (see also chapter [Horizontal loads](#page-9-0).

#### **Load determination for load-transferring components**

The loads applying to the transferring components are determined with the help of the finite elements method and not via load influence areas.

It should be noted in this connection that the typical particularities of this method at singularity points (e. g. high shear force jumps at re-entrant corners) will occur also in this calculation. Comparative calculations with 3D-FE-applications show that normally the calculated loads differ less than 5 % from the accurate three-dimensional calculation under normal conditions.

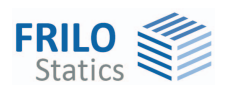

### <span id="page-5-0"></span>**Input**

#### **Graphical user interface**

The GEO application offers a graphical user interface, i.e. elements such as slab outlines, load coordinates etc. are drawn with the help of the mouse on the screen. Under normal conditions, you only need to enter numerical values of forces, etc. in corresponding dialogs.

You can see the defined graphical objects immediately on the screen. The hide/display options for individual elements such as load arrangements provide for a well-structured overview of even highly complex systems.

The graphical user interface itself is an independent application module, which is integrated with the GEO application.

The functions of the graphical user interface module are described separately in the document [Graphical User Interface.pdf](#page-0-0).

#### **Numerical user interface**

You can define values of course via numerical input fields each time a precise numerical specification is needed or preferred.

*Note: Direct help and support referring to the current input operation is given in the form of a short comment in the status line on bottom left of the screen.* 

#### **Importing data**

You can import geometrical data providing the basis for the system definition via the DXF interface. Files of the -isb cad- application by Glaser can be processed directly. From Allplan, data of PLT Plates by Finite Elements can be imported into the building model too. A prerequisite to this is that components have been used in Allplan.

#### **Defining a building**

The definition of a building starts with the floor slab of the first floor. It is entered by drawing or defining the outline and the basic parameters.

The basic parameters are as follows: Material, slab thickness, top edge of floor slab, floor height, additional permanent load, live load, concrete cover.

Various drawing functions are available for the definition of outlines, recesses, walls, columns, loads, auxiliary lines etc. They are accessible via icons that can be activated per mouse click. There are icons for the input of lines, rectangles, polygons and circles. The definition of these outlines, i.e. the input of decisive coordinates, lengths and radii is done per mouse click under normal conditions. You can however always enter individual or all coordinates numerically via the keyboard.

#### Basic building data

In the menu  $\blacktriangleright$  Options  $\blacktriangleright$  Basic building data, you can define the elevation of the top edge of the floor slab of the selected floor. After this, you can select the desired standard for the load assumption. In the wind load section, you can select the wind load zone and the terrain profile.

#### Definition of the loads

In the Loads menu, you can find the load case management, action groups as well as concentrated, line, area and temperature loads. The load definition functions are part of the [graphical user interface](#page-0-0) [module.](#page-0-0)

#### Multi-storage buildings

We recommend using the [copying and editing functions](#page-6-0) for the efficient input of several floors.

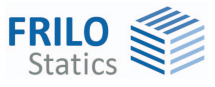

### <span id="page-6-0"></span>**Floors**

<span id="page-6-1"></span>**Floor levels** 

Access via the **button or the "floor levels"** menu item in the main tree.

In the "floor levels" dialog, the user can

- define
- copy
- delete

floor levels and edit the floor height, the floor slab thickness and the floor slab top edge.

The user can assign a name to each floor in the "Name" column. Alternatively, you can assign names automatically (first basement floor, ground floor, first floor, etc) via the "Name" button.

The floor number in the first column is generated automatically irrespective of the name. The user can edit the floor numbers too.

The buttons in the section "Add new floor" allows the user to add additional floors above or below the currently active floor (the currently active floor is that of the currently active row in the floor table). When adding a new floor you are prompted whether to copy the data of the floor above or underneath. If you want to import a new floor plan from a CAD application, select No in the prompt and activate the Import function to load the new floor plan.

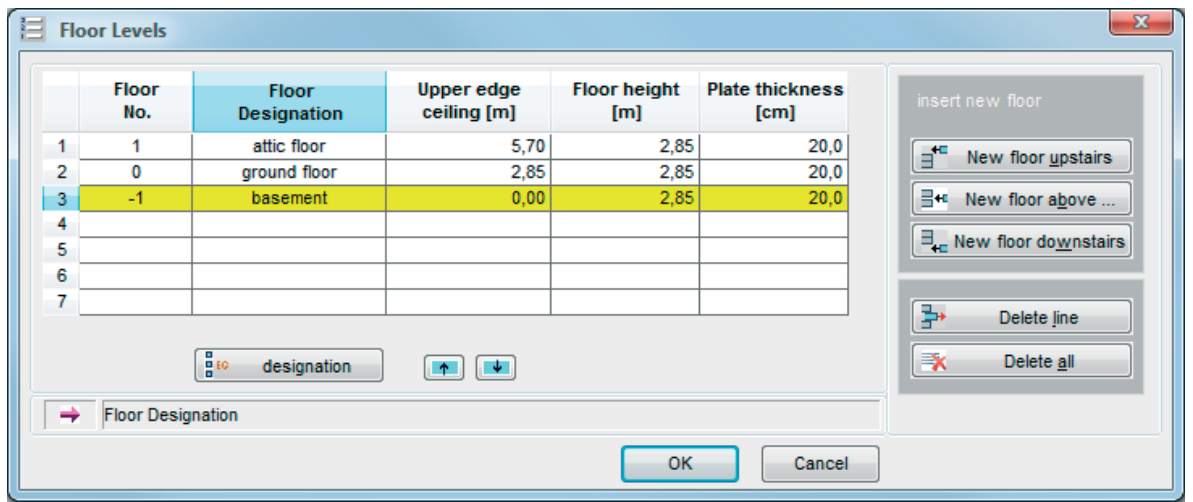

#### **Deleting floors**

Activating the "Delete row" button, deletes the contents of the currently active row (the currently active floor).

Activating the "Delete all" button deletes all rows (floors).

#### **Copying floors**

See the chapter [Floor selection.](#page-7-0) 

#### **Moving floors**

With these buttons you can move the active floor up or down.

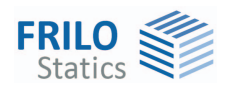

### <span id="page-7-0"></span>**Floor selection**

You can navigate through the floors of the building by using the floor selection function.

#### **Copy floor/generate new floor**

You can define additional floors via "Next upper floor" or "Next lower floor". This option copies the currently selected floor and displays the basic parameters dialog. You have the option to copy the loads too. To generate a new floor (which is not a copy of the currently active one), activate the menu item "floor levels". The submenu options allow you to create and delete floors.

### <span id="page-7-1"></span>**Copy loadcases to other floors**

You can choose loadcases to copy them from the currently selected floor into other floors.

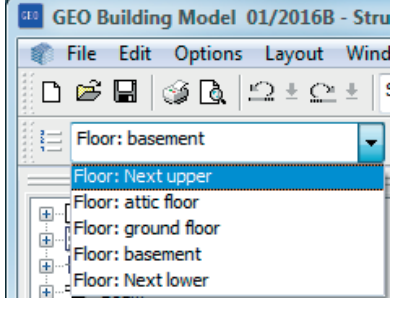

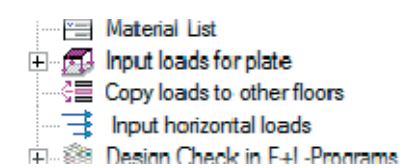

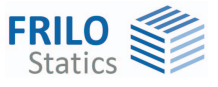

# <span id="page-8-0"></span>**Foundation design - user-defined settings**

The menu item  $\rightarrow$  Foundation design settings allows you to set parameters for the foundation design (permissible soil pressure...).

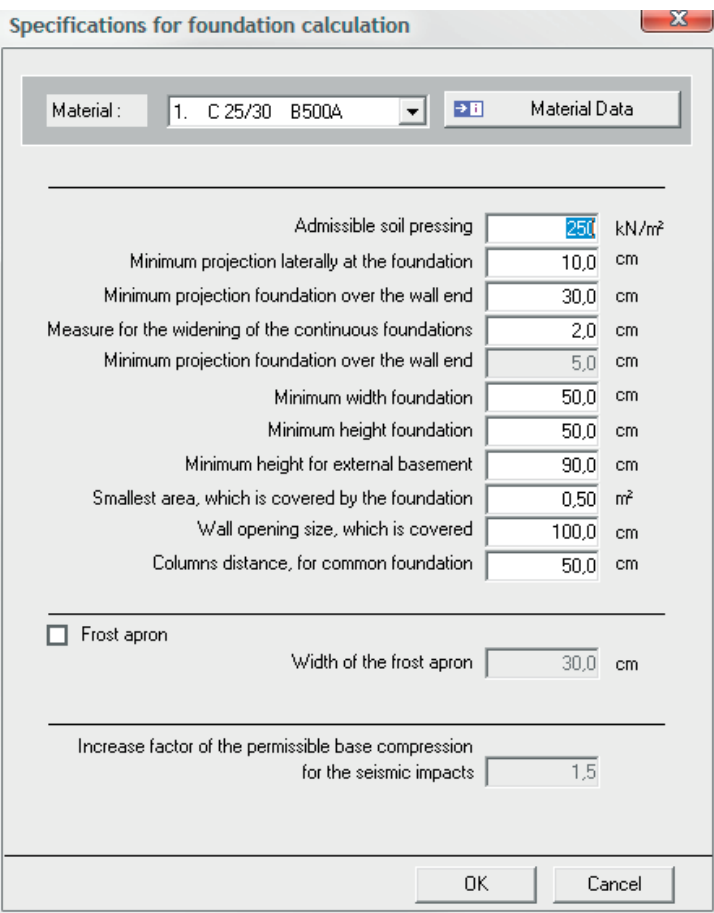

The specified soil pressure and the calculated loads are used to determine the required dimensions of the foundation. If these dimensions are smaller than the specified minimum dimensions, the minimum values are used.

The actual foundation design is done in the respective foundation design software as with other components.

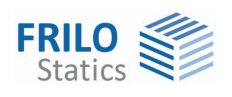

### <span id="page-9-0"></span>**Horizontal loads**

Access via the menu item  $\blacktriangleright$  Input of horizontal loads

The horizontal loads are distributed on the bracing components of each floor based on their bending stiffness. Shear field stiffness is not taken into account. You should note in this context that only nonsway buildings braced with walls can be calculated, because frame effects cannot be taken into account in the software application.

You can enter horizontal loads manually or generate wind loads and loads due to inclination automatically.

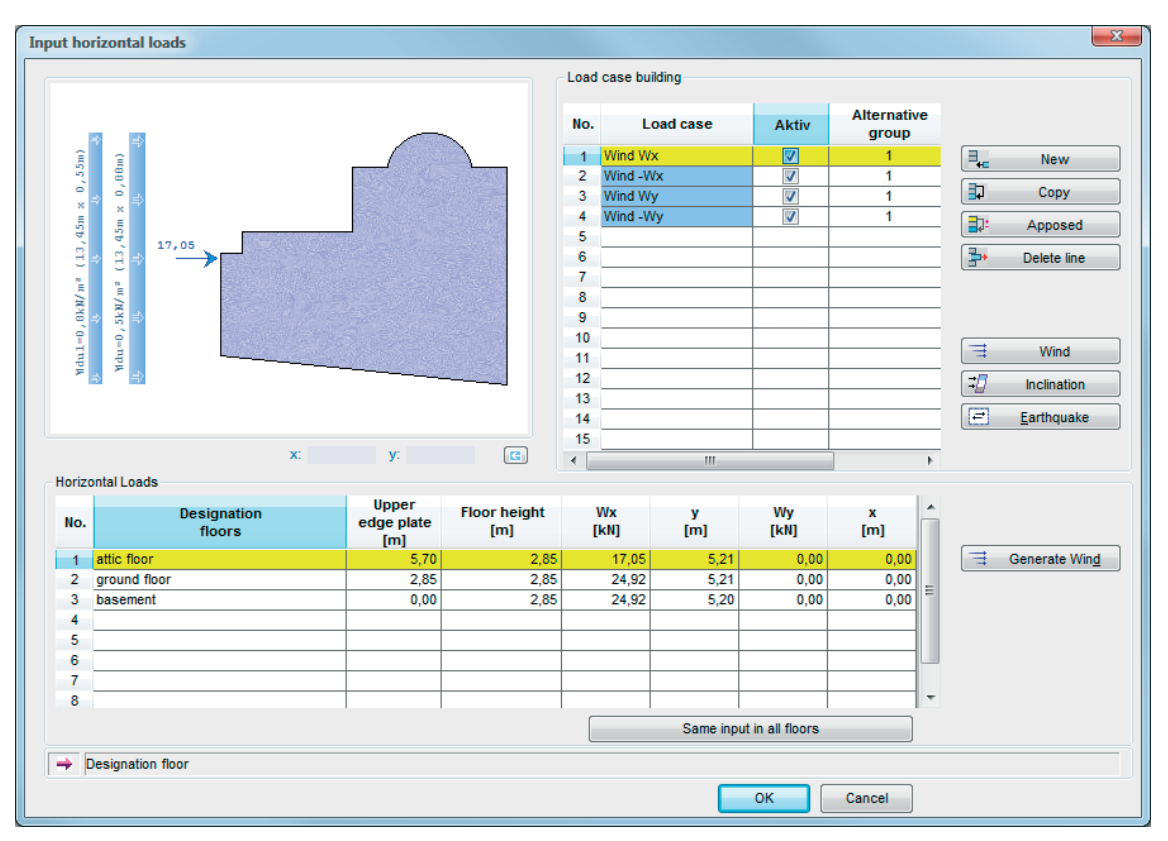

If the "Active" box is checked, the corresponding load case is taken into account in the calculation of the building bracing.

Alternative group: See the chapter Load case. With loads due to inclination, alternative grouping also applies to the permanent loads.

Wind With this button the standard loadcases for Wind can be generated. According to the base parameters, the building geometry and wind load parameters of the load case, the wind load is thereby generated automatically. With every change of the relevant wind data automatic adjustments (new generation) of the wind load are carried out in the defined standard load cases.

> All variants: With this option, several load cases with the same wind load parameters for the corresponding wind direction are applied. If necessary, individual wind load parameters for these load cases can be defined by use of the function "Generate Wind".

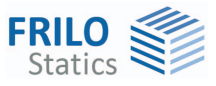

*Note concerning automatic generation: This automatic was introduced with version 3/2015. Former items are checked. If wind loads are defined and a mismatch is detected, the user will get a notification an an automatic adjustment is possible. If the user rejects this proposal, the load is re-classified to a custom horizontal load. Eg. load case "Wind Wx" is then named "Wind Wx\_UserD". This user defined load case is not subject to the automatic adjustment and remains unchanged as a general load case of the horizontal loads. New items can be opened from former programversions* Inclination This button allows you to calculate inclination loads in dependence of vertical loads in accordance with DIN 1045-1, 7.2 or EN 1992, 5.2. The vertical loads are determined in a first calculation run. Subsequently, the horizontal loads from inclination are calculated in a second run. Earthquake This option accesses a dialog for the definition of the [Basic parameters](#page-12-0) for the determination of the soil acceleration response spectrum.

#### **Individual input of horizontal loads**

You can generate any number of additional horizontal load cases. In this user-defined load cases, you can freely select the direction of wind loads. For "inclined" wind loads, an x- and y-component must be specified separately, however.

Same input for all floors: Activate this button to assign the values of the currently active row to all other floors.

#### **Horizontal loads**

- Wx resulting horizontal force in x-direction
- y distance of the resultant to zero in y-direction
- Wy resulting horizontal force in x-direction
- x distance of the resultant to zero in x-direction
- *Tip: You can print the graph of this dialog via the context menu options (right mouse button).*

#### **Generate Wind**

This button allows you to access the [Wind load parameters](#page-11-0) dialog.

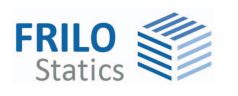

### <span id="page-11-0"></span>**Wind load parameters**

In this section, the user can generate wind loads automatically.

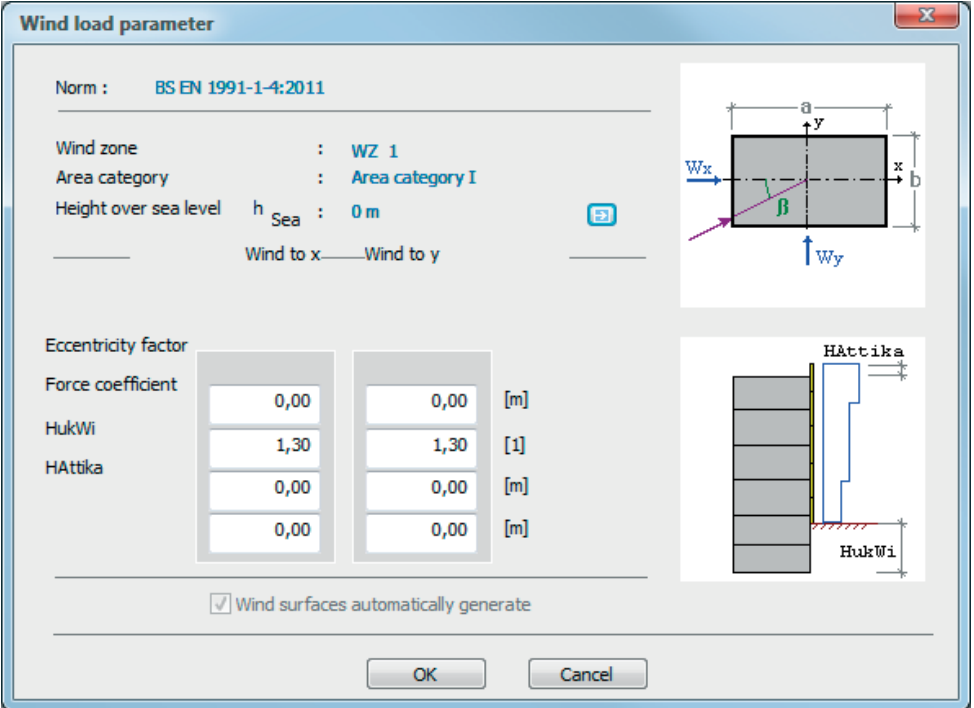

The wind loads are generated with consideration to the defined geometry and the border conditions specified in this dialog (Wind to  $x / y$ ).

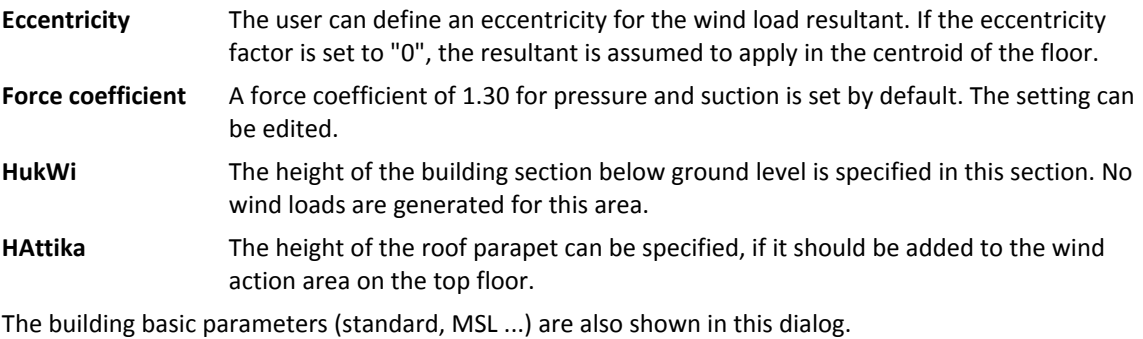

The  $\overline{B}$  button provides access to the basic building parameters dialog.

You can find a description of the wind loads parameters in accordance with Eurocode in the document ["WL Parameter eng.pdf".](#page-0-0) 

#### **Need for calculation according to theory II. Order**

In compliance with defined criteria of bracing effects from theory II. order can be neglected.

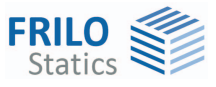

# <span id="page-12-0"></span>**Earthquake**

Access: ▶ Input of horizontal loads ▶ Earthquake button

#### **General**

The calculation is based on the simplified response spectrum method as per DIN 4149, chap. 6.2.2 or EN 1998, 4.3.3.2. According to this method, the entire system can be reduced to two plain systems that can be examined independently of each other. It is sufficient to consider the first eigenform (basic vibration) for each system in each direction in the examination.

A prerequisite for the application of the simplified method is a system with regular floor plans and elevations according to DIN 4149 and EN 1998.

The regularity of the elevation is the most important condition. This means among other criteria that the supporting walls run continuously from the foundations to the top edge of the building. Therefore, no vertical loads on components are generated by the horizontal earthquake loading.

The calculation in the software is based on the assumption that horizontal loads are transferred exclusively via the walls, frame supporting effects are not taken into account. Deformations by shear are not considered either.

The requirement for a regular floor plan is less compelling and may be disregarded to a certain extent if the prerequisites for a simplified verification of the effects by torsion in accordance with DIN 4119, 6.2.2.4.2 (2) or EN 1998, 4.3.3.1 are satisfied.

#### **Calculation of the participating masses**

The calculation of the participating masses is based on DIN 4249:2005, 5.5 or EN 1998, 3.2.4(2) and 4.2.4. You should note in this connection that the relevant DIN standards require a factor of  $\psi_2$  = 0.5 for snow loads in Baden-Württemberg. A corresponding option is available in the software. Prerequisite for the enabling of this option is a load case with the action type snow applying to any of the floors. DIN EN 1998 prescribes a factor of  $\psi_2$  = 0.5 for snow loads in general.

#### **Calculation of basic vibration times**

The determination of the basic vibration times  $T_1$  is based on the energy method (Rayleigh quotient with a uniform distribution of masses). In literature, various formulas are recommended for this calculation.

The software uses the equation  $T_1 = 2 \cdot \pi \cdot H^2 \cdot \sqrt{\frac{0.6 \cdot m_1}{h \cdot E \cdot 1 \cdot 8}}$  developed by Küttler, "Erdbebensicherheit von

Bauwerken nach DIN 4149" (2005 edition). Alternatively, the equation  $\mathbf{r}_1 = \frac{2 \cdot \pi \cdot \mathsf{H}^2}{\alpha_1^2} \cdot \sqrt{\frac{\mathsf{m}_1}{\mathsf{h} \cdot \mathsf{E}}}$  $T_1 = \frac{2 \cdot \pi \cdot H^2}{\alpha_1^2} \cdot \sqrt{\frac{m_1}{h \cdot E \cdot H}}$ 

developed by Müller/Keintzel, "Erdbebensicherung von Hochbauten" can be used. H is the height of the building, h the height of the floor, m the average floor mass, El the average stiffness and  $\alpha_1$  the vibration coefficient, which depends on the number of floors.

Under normal conditions, the first equation produces slightly lower basic vibration times and consequently, slightly greater equivalent earthquake forces.

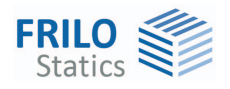

#### **Calculation of the spectral value**

In the next step, the spectral values are assessed from the elastic response spectra, which depend on the subsoil. The results depend on the respective basic vibration times.

See also DIN 4149:2005, 5.4.2, and/or EN 1998, 3.2.2.2.

You should note in this connection that taking the foremost rise in the response spectrum into account might produce too favourable results in the calculation of the equivalent earthquake forces due to the averaging of the masses and stiffnesses. Therefore, it is recommended using the plateau value in this area too to be on the safe side. A corresponding option is available in the software.

#### **Acceleration design values**

To obtain the design values of the acceleration  $S_d$ , it is necessary to divide the calculated spectral values by the respective behaviour coefficient q, which depends on the ductility class and the slenderness of the wall.

#### **Calculation of the horizontal equivalent earthquake forces**

The total earthquake force F<sub>b</sub> is calculated with the help of the equation  $F_b = S_d \cdot M \cdot \lambda$ , whereby M is the total mass of the building and λ the correction factor for the effective modal mass in the first eigenform.

The distribution of the total earthquake force over the individual floors is based on a linearly rising horizontal shift. The horizontal force applying at the height z results from the following equation

$$
F_i = F_b \cdot \frac{z_i \cdot m_i}{\sum z_j \cdot m_j} \; .
$$

#### **Consideration of torsional effects**

In the Frilo building model, the calculation of torsion is based on DIN 4149, 6.2.2.4.2, Para. (11) and/or EN 1998, 4.3.3.2.4.

The horizontal loads applying actually at the mass centroid M are assumed to apply at a distance max e or min e from the stiffness centroid. The torsional moment MT produced this way must be distributed over the individual walls. The more unfavourable of both values must be used for each wall.

For earthquake excitation in y-direction, the following torsional moments are obtained:

 $M_i = F_i \cdot max e = F_i \cdot (e_0 + e_1 + e_2)$  $M_i = F_i \cdot min \space e = F_i \cdot (0.5 \cdot e_0 - e_1)$ 

- $e_0$  actual eccentricity (distance between mass centroid and stiffness centroid)
- e1 random eccentricity due to the fact that the distribution of masses is unsure (0.05*·*L or 0.05*·*B)
- $e_2$  additional eccentricity (decoupling of the bending and torsional vibrations)

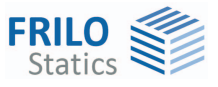

#### **Load cases in the FRILO building model**

You can handle earthquake loads in the window ["Definition of horizontal loads](#page-9-0)".

When considering the torsional moments, two load cases each are generated in the Frilo building model for earthquake excitation in the x- and y-direction. Because earthquakes act similar to wind in positive as well as negative direction, the button "opposing" provides for the generation of four additional load cases.

The generated load cases are automatically assigned to an alternative group for each direction.

#### **Verifications**

In the Frilo building model, the distribution of the horizontal earthquake loads over the bracing components is calculated. The different load cases are handled separately. The actual component verification is done in the corresponding design application as usual. The combination of actions is also done in the design applications.

#### **Output profile**

The [output profile](#page-17-0) in the output section offers a dedicated "earthquake" button, which displays a separate dialog.

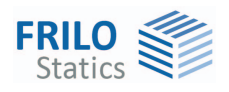

### <span id="page-15-0"></span>**Involvement in the horizontal load transfer**

You can select which vertical components should be used for the horizontal load transfer over several floors. Entire component groups such as all columns or all masonry walls or individual components can be excluded from the horizontal load transfer in this section.

Alternatively, you can exclude the components from the load transfer in the properties dialog of the individual component.

#### **Fill Colors**

The fill colors can be individually defined for walls and columns which do not participate in the horizontal load transfer.

### <span id="page-15-1"></span>**Calculation of loads**

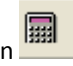

Use the "Calculate" button the start the load calculation of the building.

The progress of the calculation is displayed in progress bar diagrams.

Status / OK messages are then displayed for the generation of the FE network and the calculation. Exit the dialog with "OK".

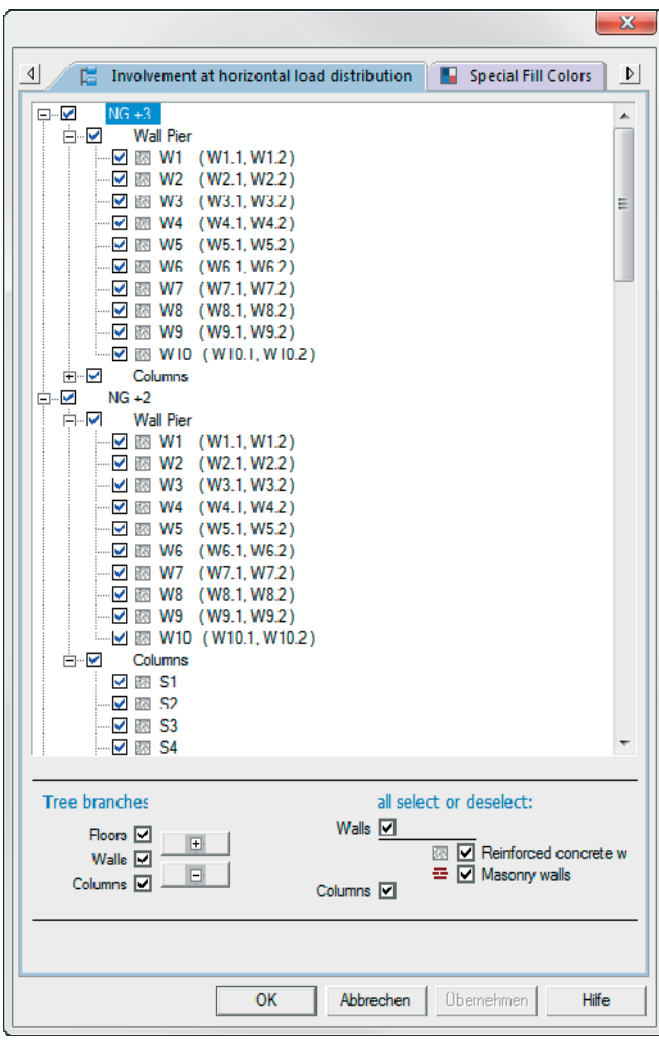

#### **FE element size**

This [option](#page-21-0) allows you to specify an average edge length and a minimum edge length in [cm] for the FE elements. See also [Tools](#page-21-0) > Adjustment Geometry.

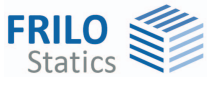

# <span id="page-16-0"></span>**Output**

The output tab provides access to the output options.

System data, results and graphics can be put out on the screen or printer.

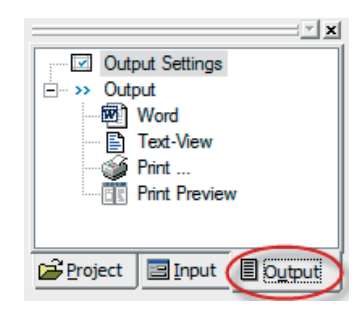

Output settings The dialog offers comprehensive options for the control of the output scope. Check or uncheck the

desired output options for the system, the load cases, the results and superpositions.

Text-View Displays the values in a text window on the screen. You can save the contents of the text

window in a csv file via the context menu. csv files can be imported into Microsoft Excel for instance.

 Activating the F3 key displays a dialog for searching the output text.

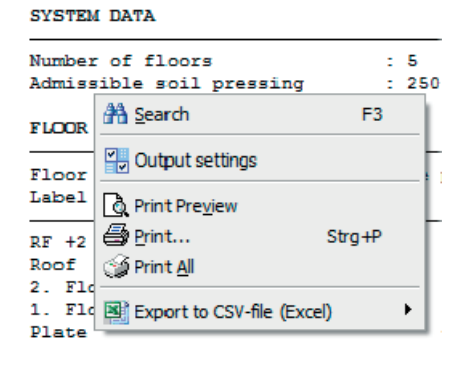

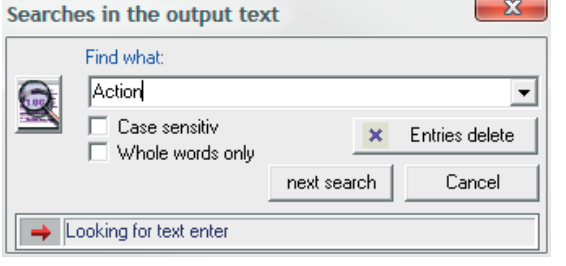

Word Output to MS-Word, if this software is installed on the computer.

Print all Starts the output on the printer.

Print Preview Displays a preview of the printed page on the screen.

#### **Results graphics**

The functions for displaying the results graphs can be found in the chapter ["Results Graphics](#page-25-0)".

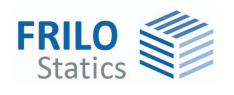

### <span id="page-17-0"></span>**Output Settings**

The output settings dialog is accessible via the Output tab in the main menu.

You can define the scope of the output via the available options in this section.

Check system and load data, graphics and load combinations for each floor as desired. Activating the option "Apply to all floors" applies the settings for this floor to all other floors.

You can add material data, comments, horizontal loads and auxiliary grids or structures to the output profile if required. The load combinations can be put out as a summary (only the totals of the loads) or in a more detailed report.

Graphics with or without dimensions, and texts, either in summarized or detailed form, can be selected and added to the output scope for the foundation.

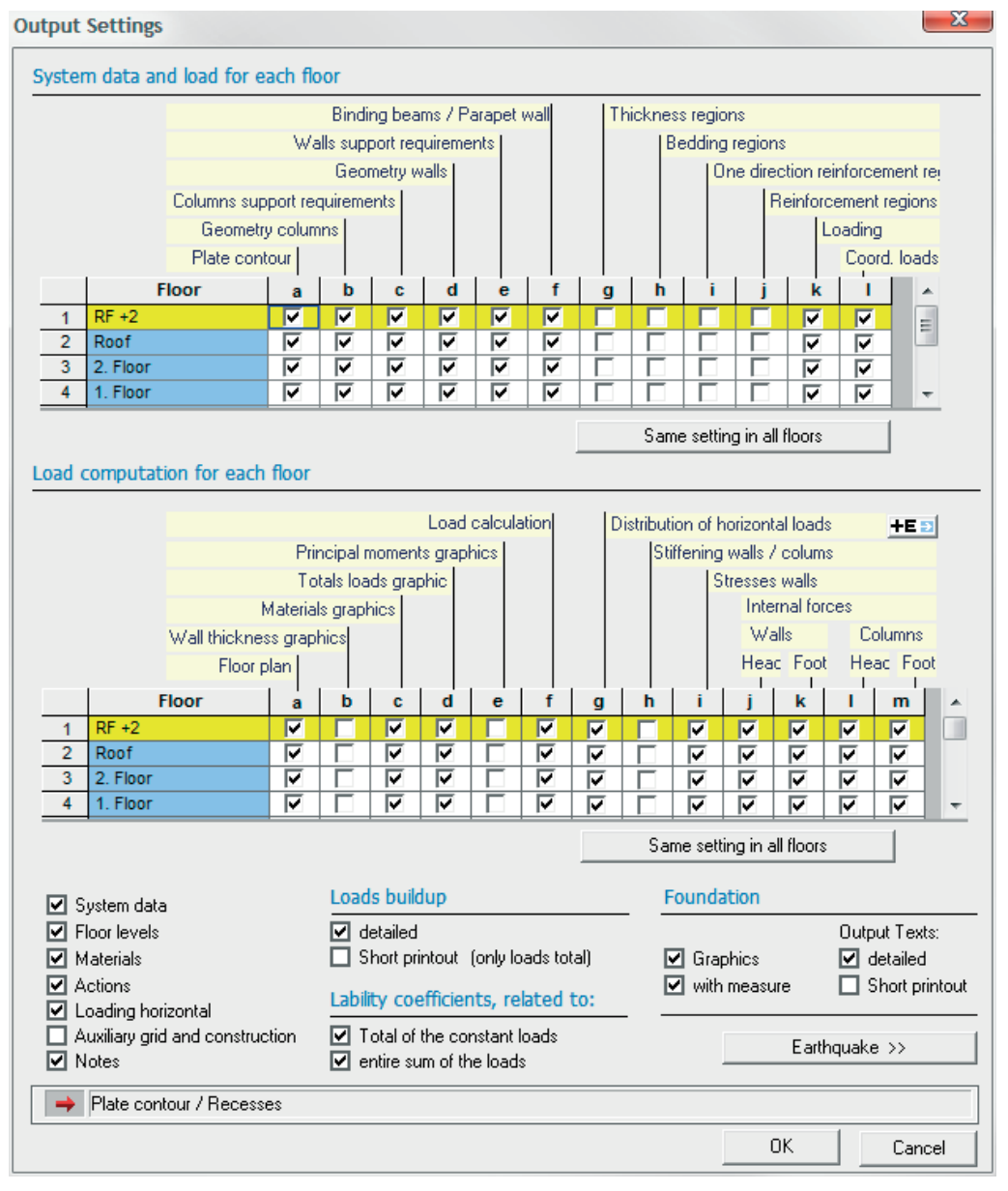

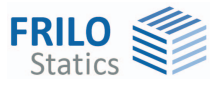

# <span id="page-18-0"></span>**Design check in Frilo application**

The "Design check in Frilo programs" option in the main menu provides access to the software applications for the design of individual components or particular verifications, if these applications are included in your software package.

Double-click on the desired application and select the corresponding component (click on the component(s), the cursor is shown as a square). Depending on the application, you must finish your selection with a right click and select "Exit" in the **context-sensitive menu**. Subsequently, the corresponding application is launched you can perform your design calculation there.

Plates by Finite Elements PLT The currently active floor is transferred to the PLT application (see [Floor selection\)](#page-7-0). The live loads from the superstructure can optionally be transferred in a load case-specific manner (just check the corresponding option).

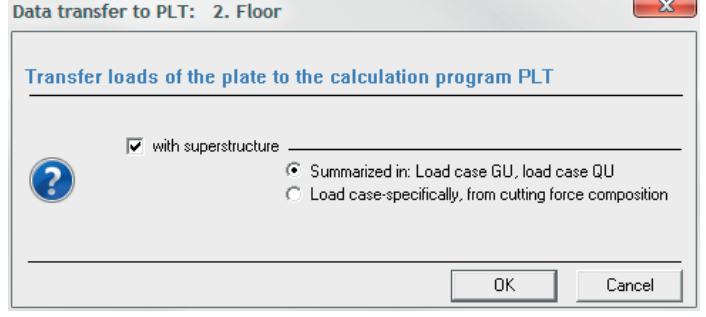

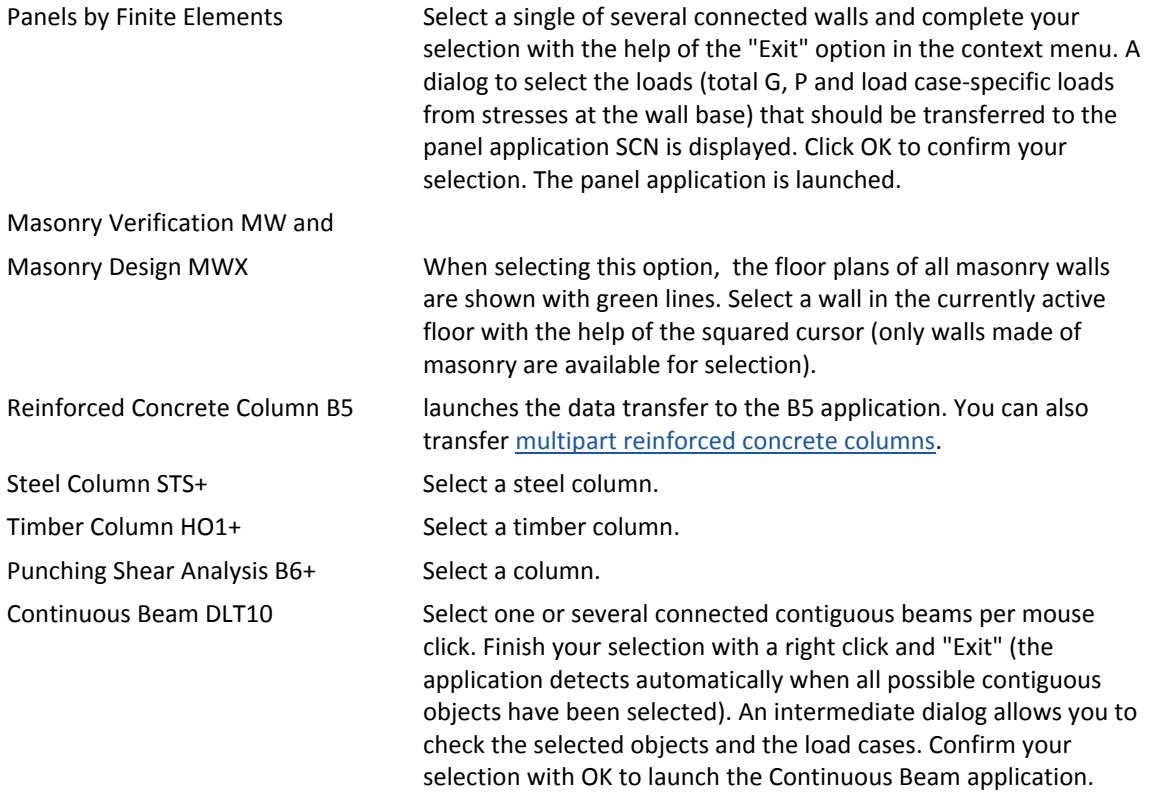

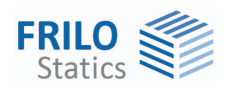

 Indirect support (with downstand beams and supporting parapets) is considered. At the point of the indirect support, a support with a minimum spring stiffness in vertical direction is defined on the beam.

Foundation FD+/FDS+

Reinforced raft foundation FDR+ Select the component that should be transferred to a foundation application. You can select the loads to be transferred (actions from max./min. superpositions or loads applying at the wall base) in the displayed dialog.

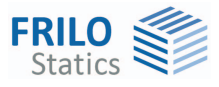

### <span id="page-20-0"></span>**Multi-part column**

▶ Design check in F+L programs ▶ Reinforced concrete column B5

If the software application detects the multipart column in the defined building, a dialog is displayed allowing the user to select the column sections to be transferred.

Select per mouse click a column on a particular floor that should be transferred to the design application B5.

The software checks whether there are other columns underneath or above the selected one.

The following criteria are taken into consideration in this verification:

- 1. Same material for all column sections (reinforced concrete)
- 2. The centroidal axes of the columns above or below run in the area of the cross-sectional dimensions of the selected column.
- 3. Maximum number of sections: 10
- 4. Priority in the composition of multipart columns have the columns above the selected one.

First, suitable columns are searched in the floors above (max. 10).

If the maximum number of allowed sections is not reached, the software also searches in the floors underneath for suitable columns. The search is aborted when the maximum number of sections (10) is attained.

In the "Multi-part column" dialog, the currently active floor is marked with a dot. The user selects the column sections to be transferred in the displayed graphic per mouse click.

Columns that have been selected for transfer are marked yellow.

Columns that should not be transferred (disabled) are marked blue.

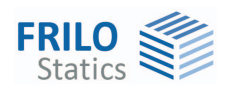

<span id="page-21-1"></span>**Edit** 

# <span id="page-21-0"></span>**Additional menu items in GEO**

This section describes the submenu items and functions that are not handled in the general document Menu Items.

Undo/Redo previous definitions and changes can be undone

<span id="page-21-3"></span><span id="page-21-2"></span>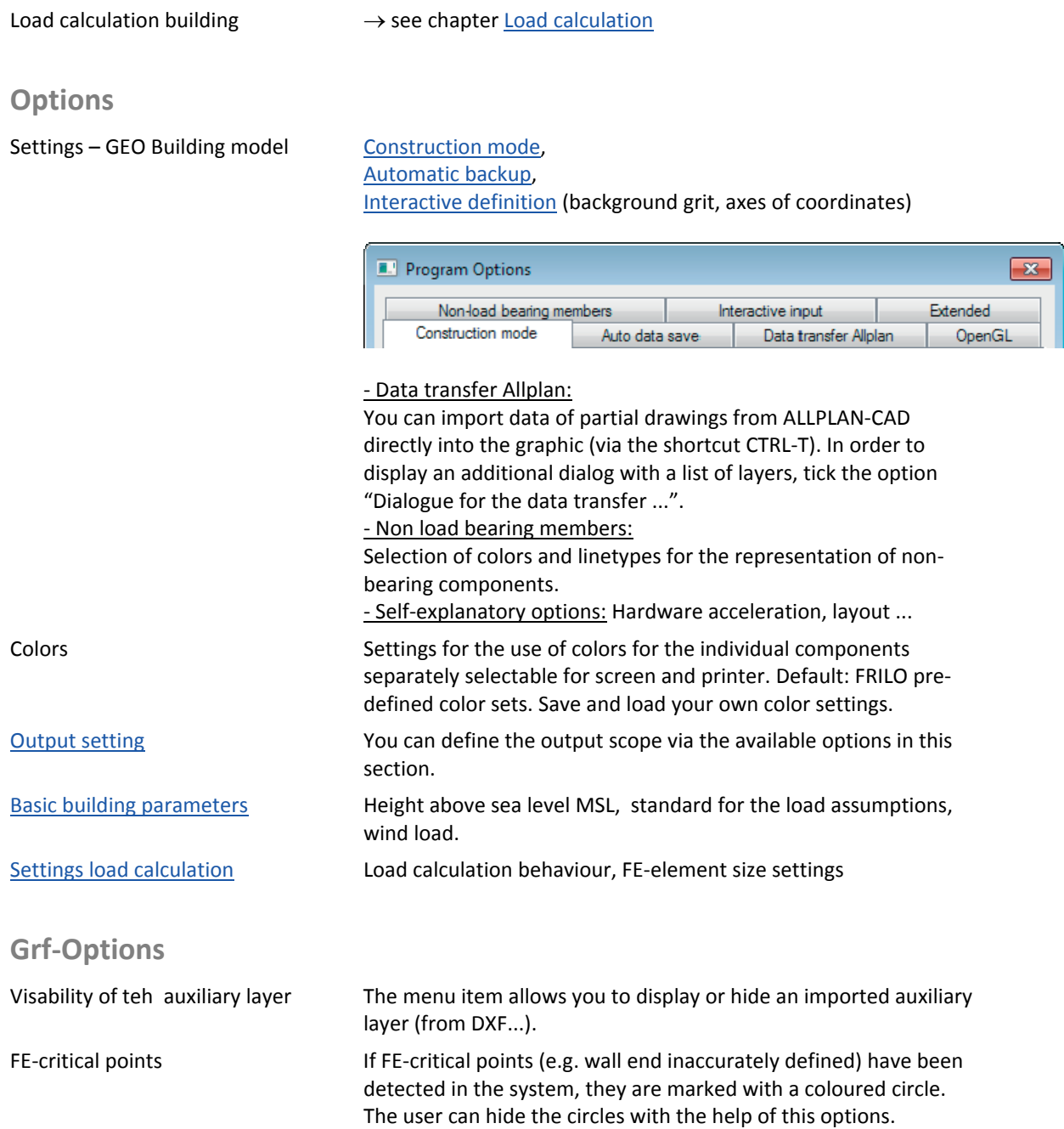

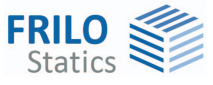

<span id="page-22-0"></span>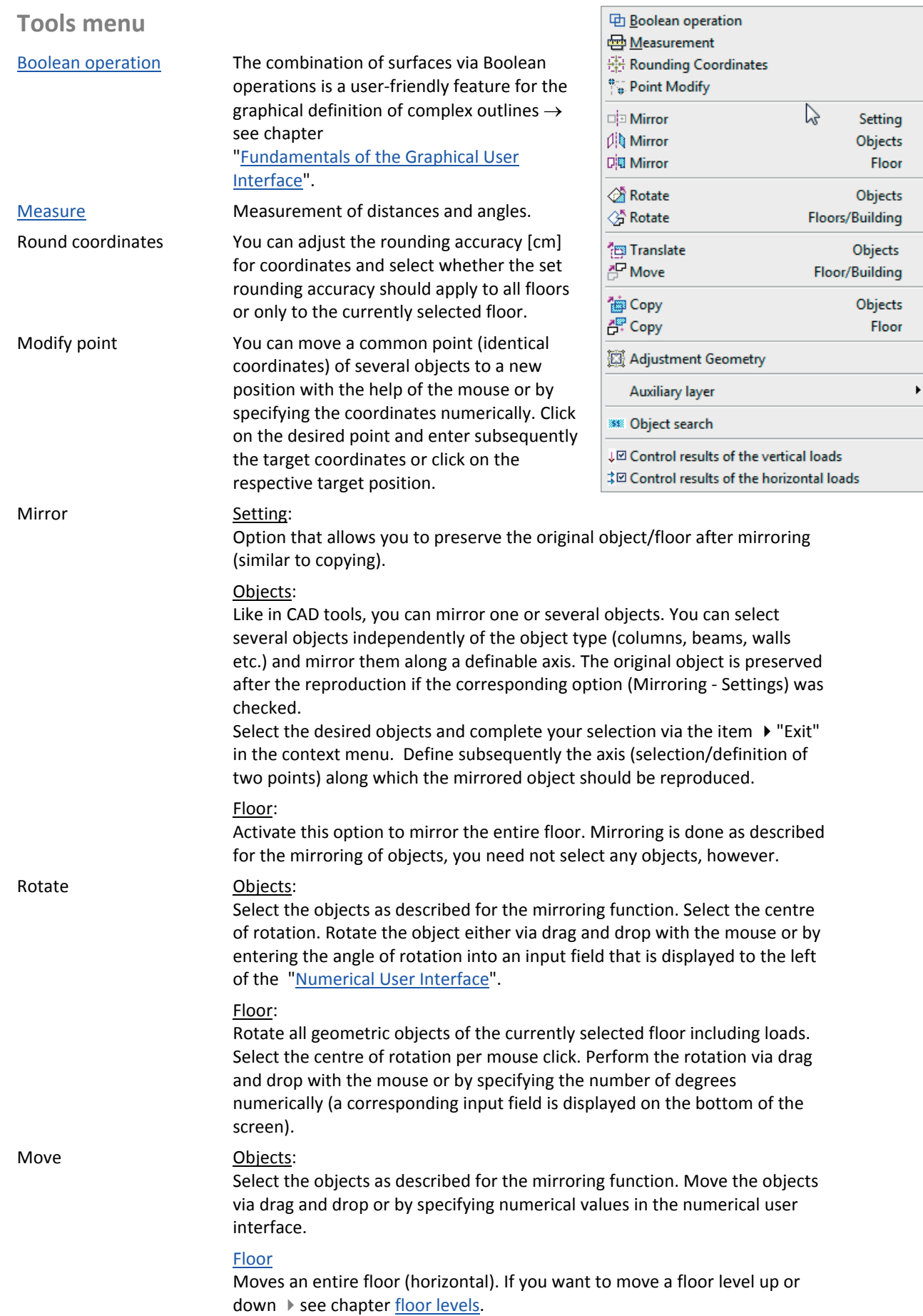

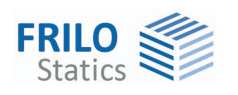

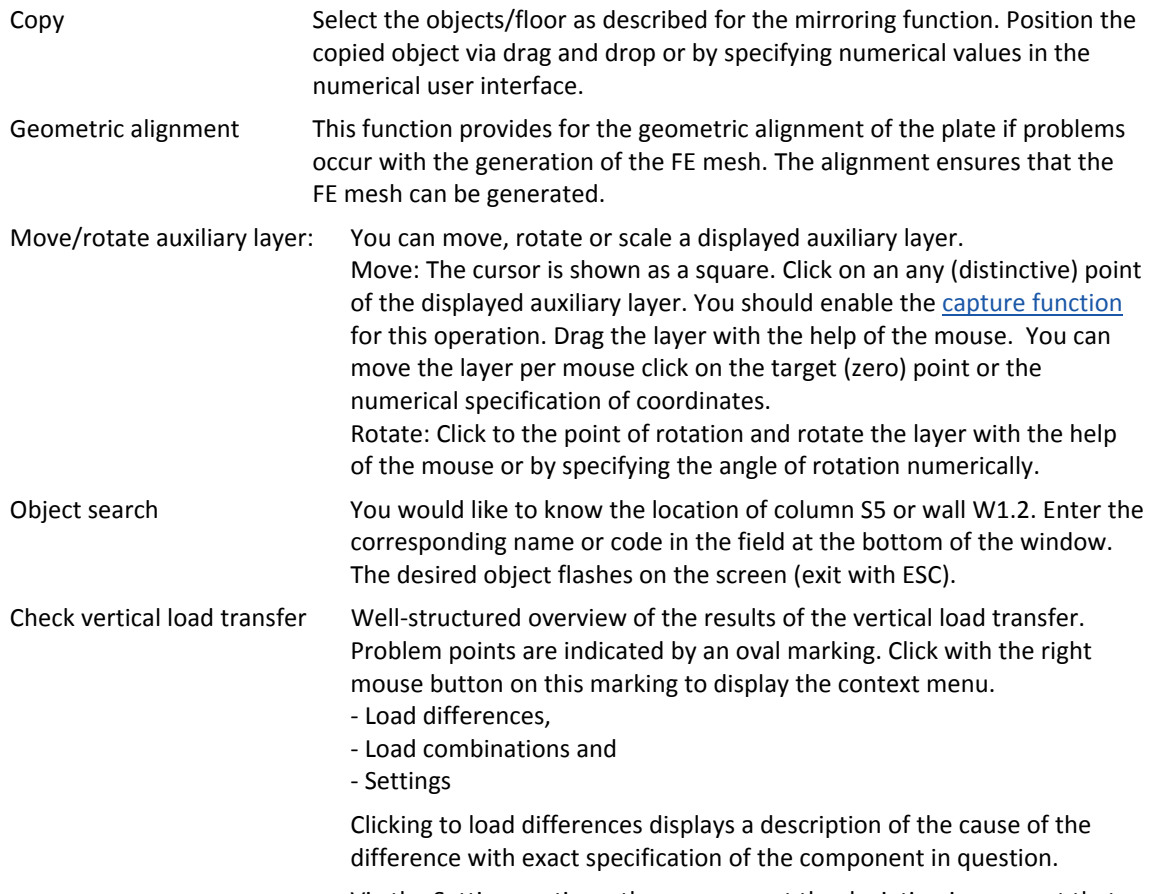

 Via the Settings options, the user can set the deviation in per cent that should be considered as critical.

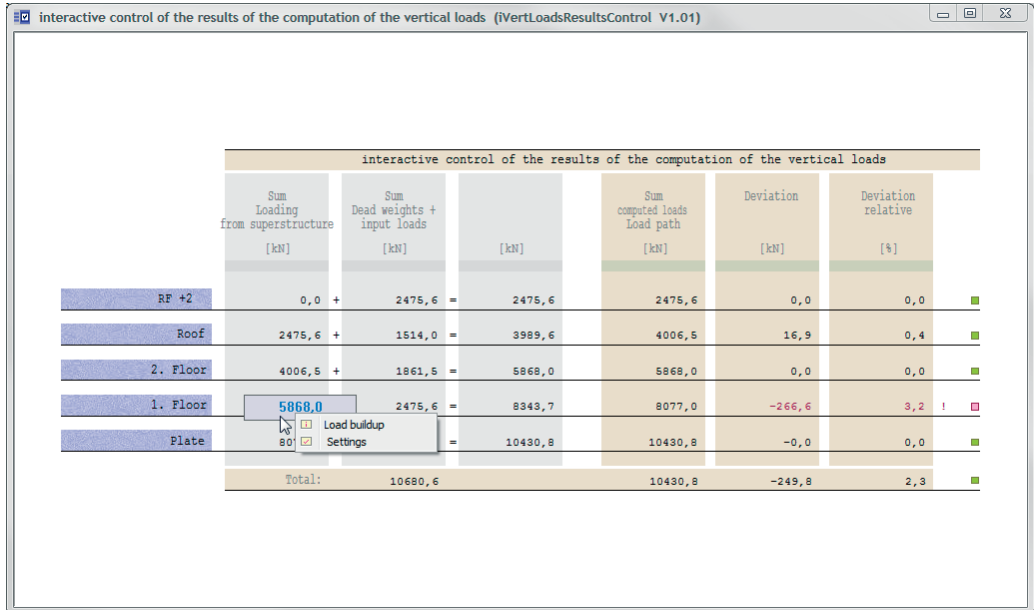

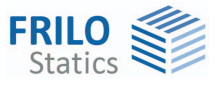

### <span id="page-24-0"></span>**Icons – functions - results**

In addition to the standard symbols, additional symbols / toolbars are available for the specific GEO functions.

*Tip: The functions of the buttons are shown in a tooltip when you point with the mouse cursor to the button for a short time.* 

#### **Graphical User Interface**

see Graphical input, Input options

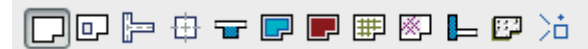

#### **Load cases**

▶ see Graphical input, chapter Loads

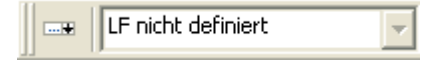

#### **Load calculation**

▶ see the chapter [Load calculation](#page-15-1)

6 屬

 The calculation symbol appears in the colors yellow = not yet calculated or green = already calculated.

#### **Floor selection**

▶ see the chapter [Floor selection](#page-7-0)

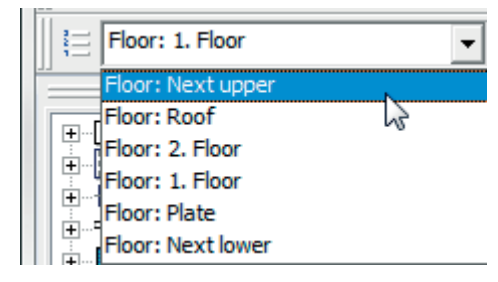

#### **Input modes**

Icons for the various input modes

Capture function, background grid, line input, coordinate system, selection mode

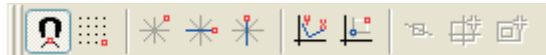

See also Graphical input, chapter Basic features of the graphical input

#### **View toolbar**

see Graphical input.pdf

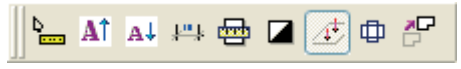

#### **Auxiliary layers**

no auxiliary layer defines च⊗

Hide/display an auxiliary layer, selection list to enable a particular layer, auxiliary layers management (import/export...).

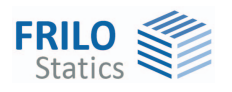

### <span id="page-25-0"></span>**Result graphics**

樱

The results of the load calculation can be displayed using the symbol "R" (results / summary / rendering).

The following views of the results can be selected:

- bearing forces (with the bearing forces along the wall axes);
- stresses + cutting forces on the head (walls and columns);

- tensions + cutting forces on the foot (walls and columns);

٠Ŗ **Supporting loads** 6:  $\overline{\mathbb{P}}$ Head: stresses, cutting loads Foot: stresses, cutting loads (walls, columns)  $\overline{\mathbb{R}}$ 

This is a load-specific presentation of the results. The respective load case is selected via the list selection of the load cases (to the right of the "R" selection box).

For each type of representation of the results, special interactive control elements (slidable controls) are available in the graphic field at the top left (position movable) in the graphics window.

*Tipp: Move the mouse cursor over the individual graphics elements to display the respective data in tooltip form.* 

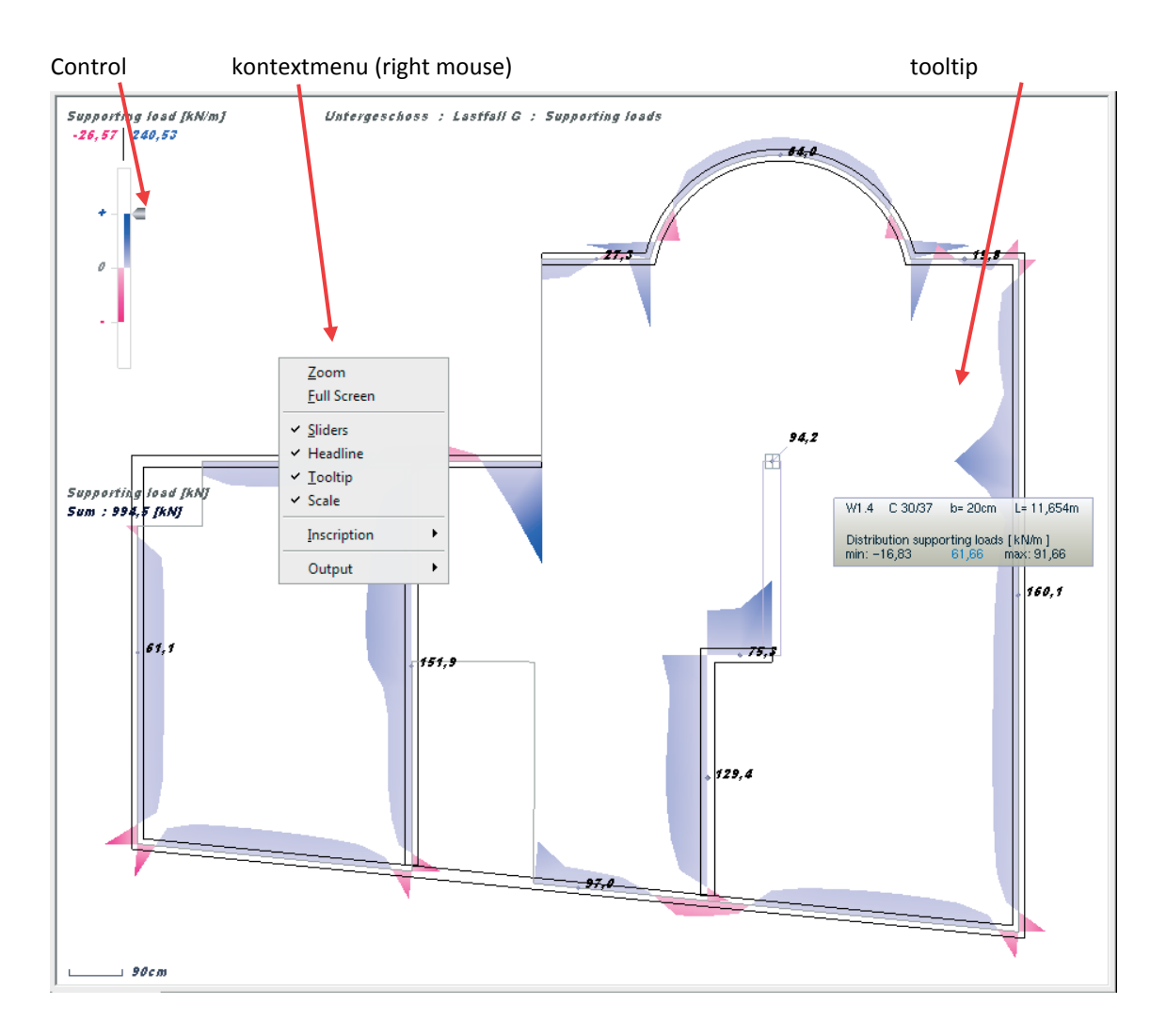

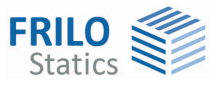

#### **Buttons for the display options in the graphics.**

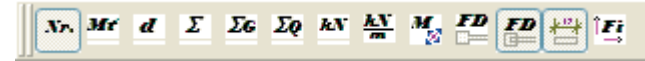

Display/hide of support reactions/stresses, component numbers and dimensions of vertical components, totals of loads (wall base, column base), totals of G-loads, totals of Q-loads, total loads in [kN], total loads in [kNm], principal moments, foundation design, individual foundations, foundation dimensions, eccentricities of the equivalent earthquake force.

### <span id="page-26-0"></span>**Graphical user interface**

The functions of the graphical user interface module are described separately in the document [Graphical input.pdf](#page-0-0).

*Note: The "Graphical User Interface" module is used in various applications (PLT, GEO, WL, SCN). We describe all graphical user interface functions in this document, particular functions may however not be available in some applications (e. g. there is no floor selection option in PLT and SCN).* 

Depending on the application that you use in combination with the "Graphical User Interface", this application module allows you to enter a floor plan (outline, recesses), walls, columns (supports), upstand and downstand beams, parapets, thickness, foundation, reinforcement and supporting direction areas as well as loads either in graphical and/or numerical mode.

<span id="page-26-1"></span>**Schöck Isokorb** 

See document [PLT-Schöck-Isokorb.pdf](http://www.frilo.eu/tl_files/frilo/pdf/de/pdf_doku/PLT-Sch%C3%B6ck-Isokorb.pdf) auf [www.frilo.de](http://www.frilo.de/) (in german)